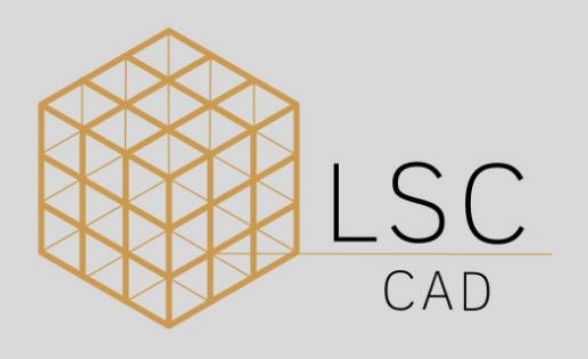

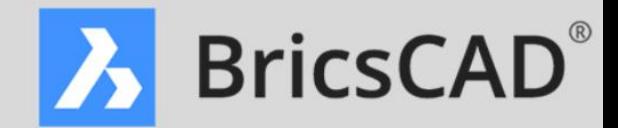

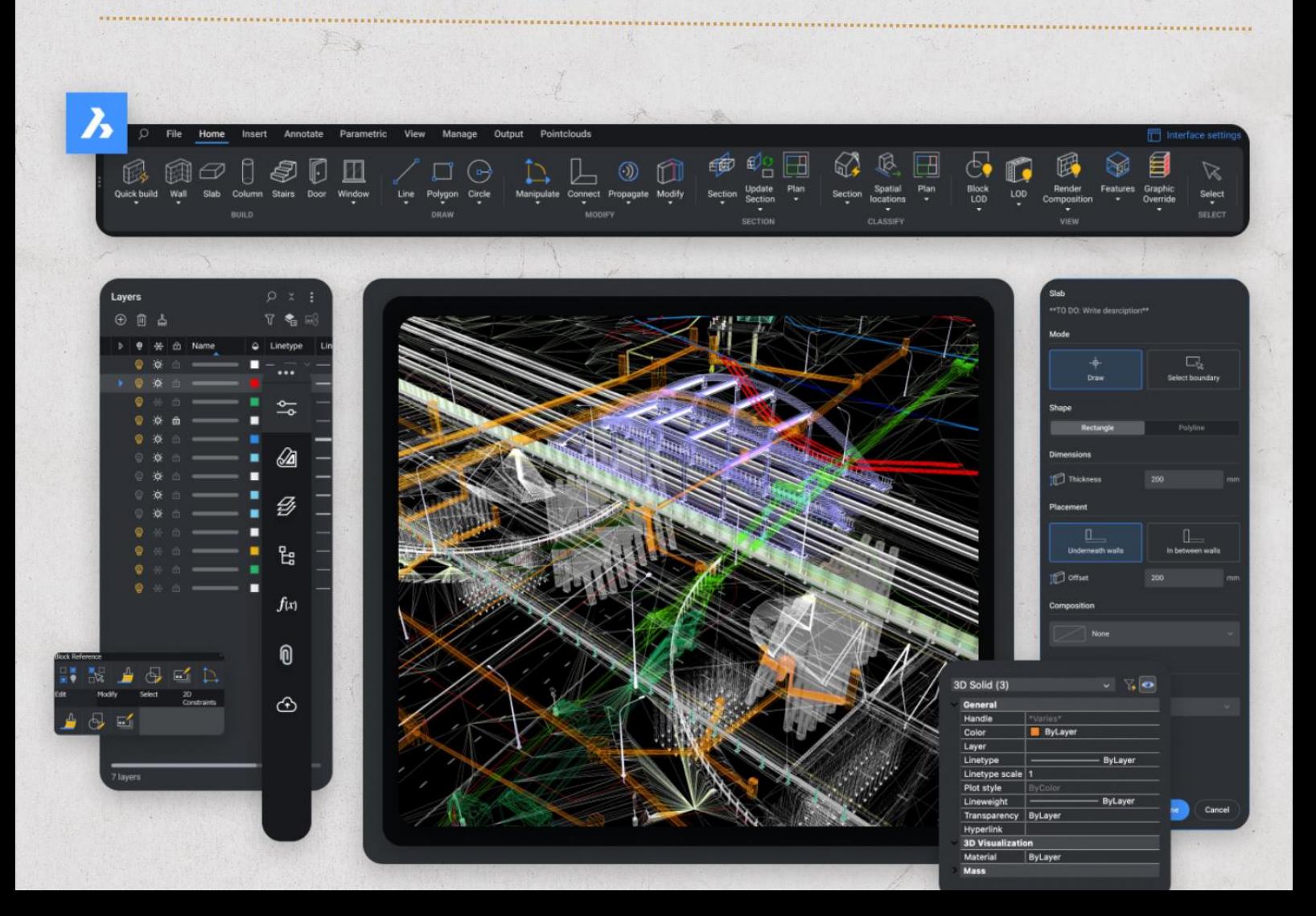

## MATERIAL BASE

Bricsys l Hexagon

**A** HEXAGON | <mark>B</mark> Bricsys

## DESENVOLVIMENTO E EDIÇÃO

Pablo Henrique Soares Araújo Consultor Técnico- LSC CAD

## REVISÃO

Yuri Rodrigues Freitas Coordenador Técnico - LSC CAD

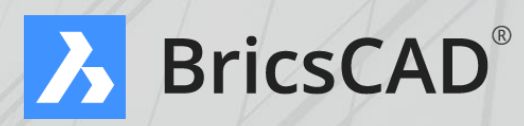

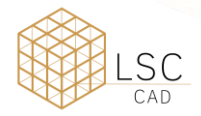

## **SUMÁRIO**

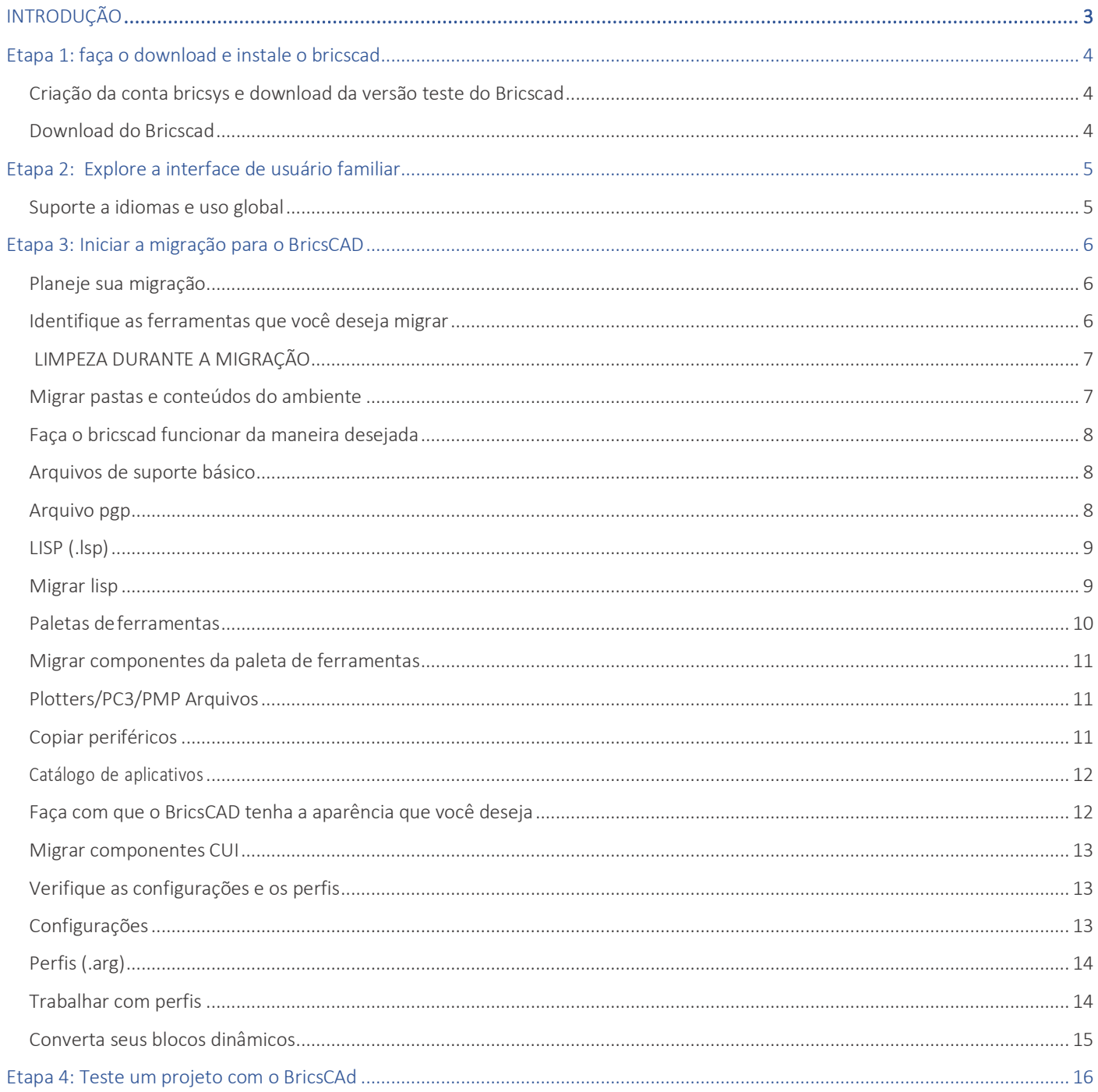

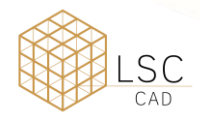

## <span id="page-3-0"></span>INTRODUÇÃO

Neste guia você aprenderá a fazer a transição para o BricsCAD de forma rápida e fácil. Através deste será possível perceber as diversas funcionalidade do software como Xrefs, plotagem, conjunto de planilhas, anexação/importação de PDF, Viewports, dentre outros. Além disso as dicas e indicadores irão otimizar e acelerar a sua transição.

São necessárias apenas 4 etapas simples para migração do seu software CAD para o BricsCAD:

Etapa 1 – Faça o download e instale o BricsCAD.

Etapa 2 – Explore a interface familiar do usuário.

Etapa 3 – Inicie a migração para o BricsCAD:

- Planeje sua migração;
- Execute sua migração;
- Verifique suas configurações de migração;
- Converta seus blocos dinâmicos.

Etapa 4 – Testar um projeto com o BricsCAD.

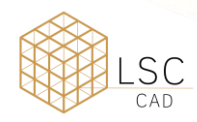

## <span id="page-4-0"></span>ETAPA 1: FAÇA O DOWNLOAD E INSTALE O BRICSCAD

Recurso externo: Download do BricsCAD **<https://www.bricsys.com/bricscad-download>**

#### <span id="page-4-1"></span>CRIAÇÃO DA CONTA BRICSYS E DOWNLOAD DA VERSÃO TESTE DO BRICSCAD

Registre sua conta Bricsys e em seguida faça o login em sua conta. Este processo leva apenas 30 segundos.

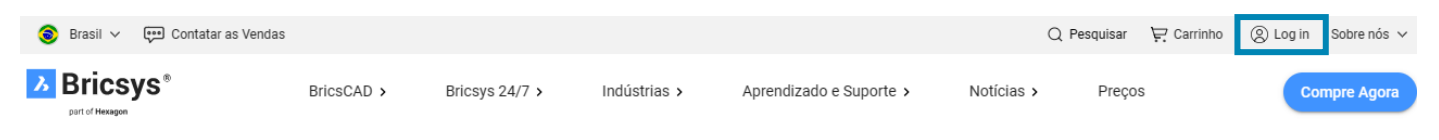

#### <span id="page-4-2"></span>DOWNLOAD DO BRICSCAD

De acordo com a sua preferência, você pode baixar e instalar o BricsCAD em 15 idiomas diferentes. Após especificar suas opções de download, concorde com os Termos de Uso e escolha seu idioma.

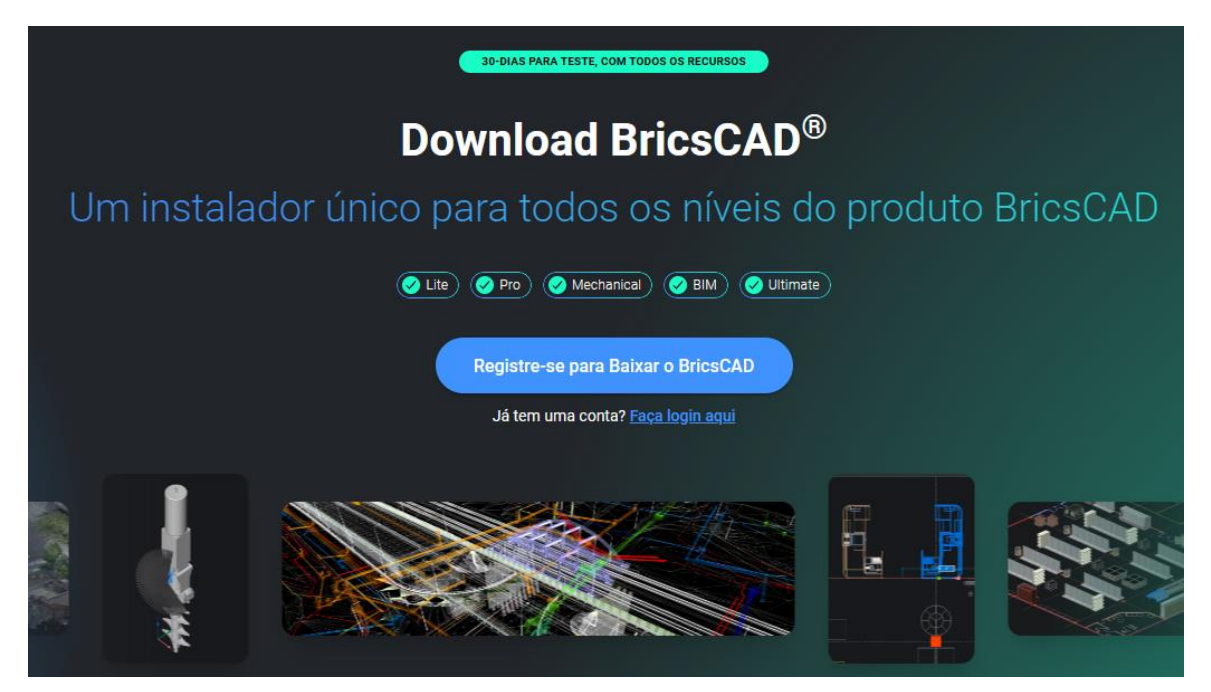

Quando o download estiver concluído, clique duas vezes sobre o instalador e execute-o como administrador para iniciar o processo de instalação.

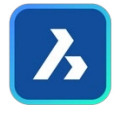

Observação: Para cada sistema operacional, este processo ocorrerá de forma diferente. Efetuado o download, inicie o BricsCAD na área de trabalho ou no menu.

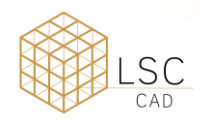

## <span id="page-5-0"></span>ETAPA 2: EXPLORE A INTERFACE DE USUÁRIO FAMILIAR

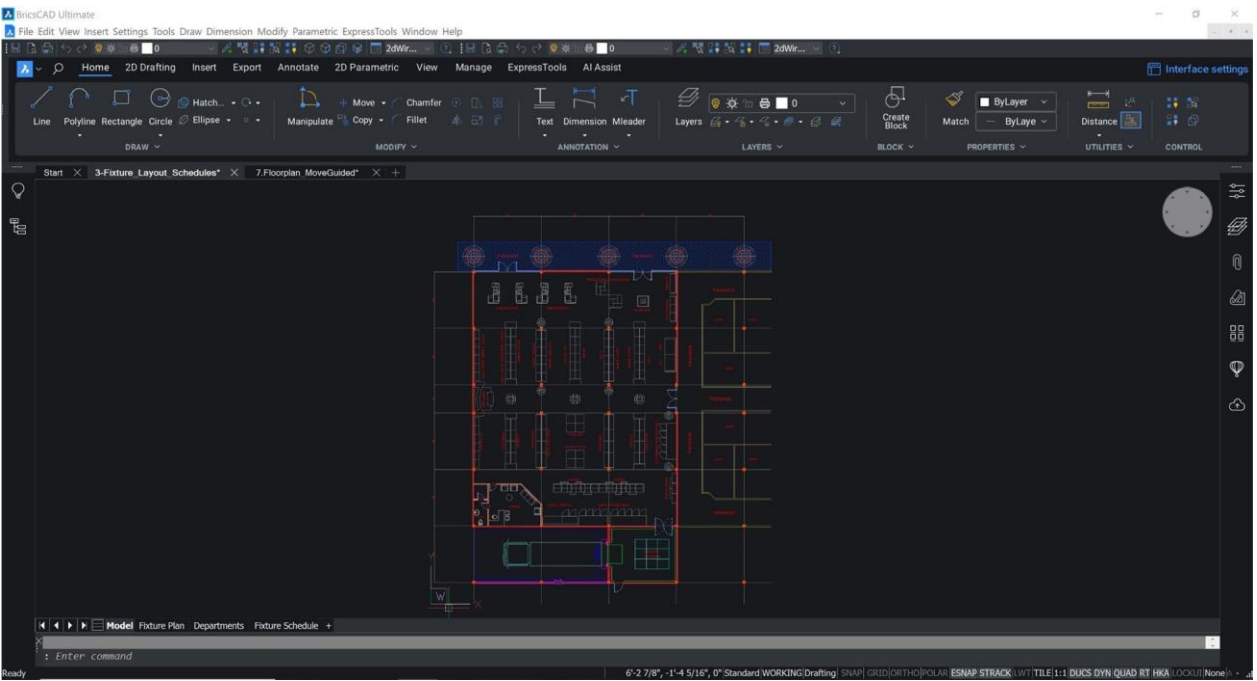

O BricsCAD é simples de aprender e confortável desde o início. A instalação "Fora da caixa" tem uma aparência consistente e confortável.

- Espaço de Layout e Model;
- Interface com Painéis e Faixas de opção;
- Linha de Comando e Barra de Status;
- Menus e Comandos Similares;
- Layout Familiar das Barras;
- Painéis acopláveis ou flutuantes;
- Menus de contexto;
- Guias de documentos;
- Várias áreas de trabalho;

#### <span id="page-5-1"></span>SUPORTE A IDIOMAS E USO GLOBAL

Caso você deseje usar mais do que a versão além do inglês do BricsCAD, você pode. Basta baixar a versão desse idioma e instalá-la. Suas chaves de licença existentes funcionarão para qualquer uma das 15 versões atuais do BricsCAD. Qualquer chave de licença BricsCAD funciona em qualquer lugar do mundo, sem custo adicional.

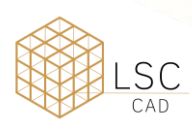

Use o Lançador do BricsCAD para "Começar". A versão de avaliação de 30 dias do BricsCAD contém espaços de trabalho 2D, 3D, Projeto Civil, Mecânica e BIM. A maioria dos novos usuários começa selecionando o ícone "2D Desenho".

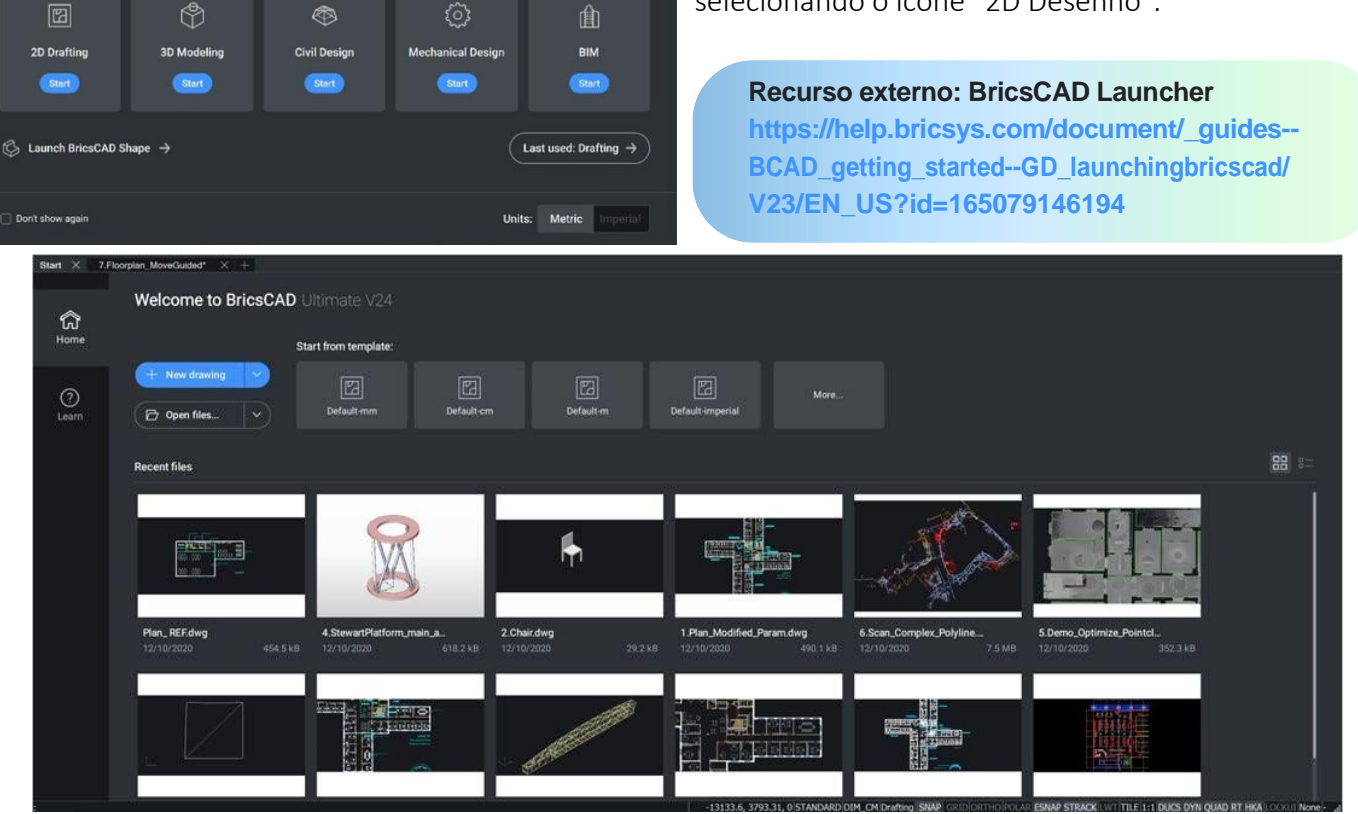

Acesse os desenhos recentes, abra um novo arquivo .dwg/.dwt ou navegue até um arquivo dwg existente e você estará pronto para começar.

## <span id="page-6-0"></span>ETAPA 3: INICIAR A MIGRAÇÃO PARA O BRICSCAD

 $\lambda$ Welcome to BricsCAD Ultimate

#### <span id="page-6-1"></span>PLANEJE SUA MIGRAÇÃO

O BricsCAD, como qualquer programa CAD, está constantemente acessando uma variedade de arquivos para fazer seu trabalho e é provável que a maioria desses arquivos esteja vindo de um local de rede. No comando CONFIGURAÇÕES do BricsCAD, você pode definir todos os vários locais de caminho para arquivos de suporte, caminhos XRef, locais de plotter, etc., e depois testar para ter certeza de que tudo funciona.

#### <span id="page-6-2"></span>IDENTIFIQUE AS FERRAMENTAS QUE VOCÊ DESEJA MIGRAR

- CUIs personalizados, aliases personalizados de. pgp;
- Arquivos LSP/ARX, incluindo personalizações em rotinas ACAD.LSP e ACADDOC.LSP, VB e .NET; (Alguns arquivos podem precisar ser recompilados. [Veja o Portal do Desenvolvedor BricsCAD](https://www.bricsys.com/developers) ).
- Paletas de ferramentas (.xtp);
- Fontes (arquivos .shx);
- Arquivos DST (conjuntos de folhas);
- Modelos e blocos DWG/DWT;
- Arquivos PC3, PMP, Plotters, Estilos de plotagem;
- Padrões de hachura personalizados;

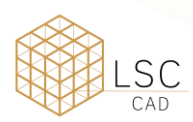

Um novo BricsCAD® Profile (.arg) precisará ser criado com base nas informações acima e nos respectivos locais dos arquivos. O uso e a localização de aplicativos de terceiros também são necessários. (Os perfis de outros softwares de CAD não serão importados corretamente).

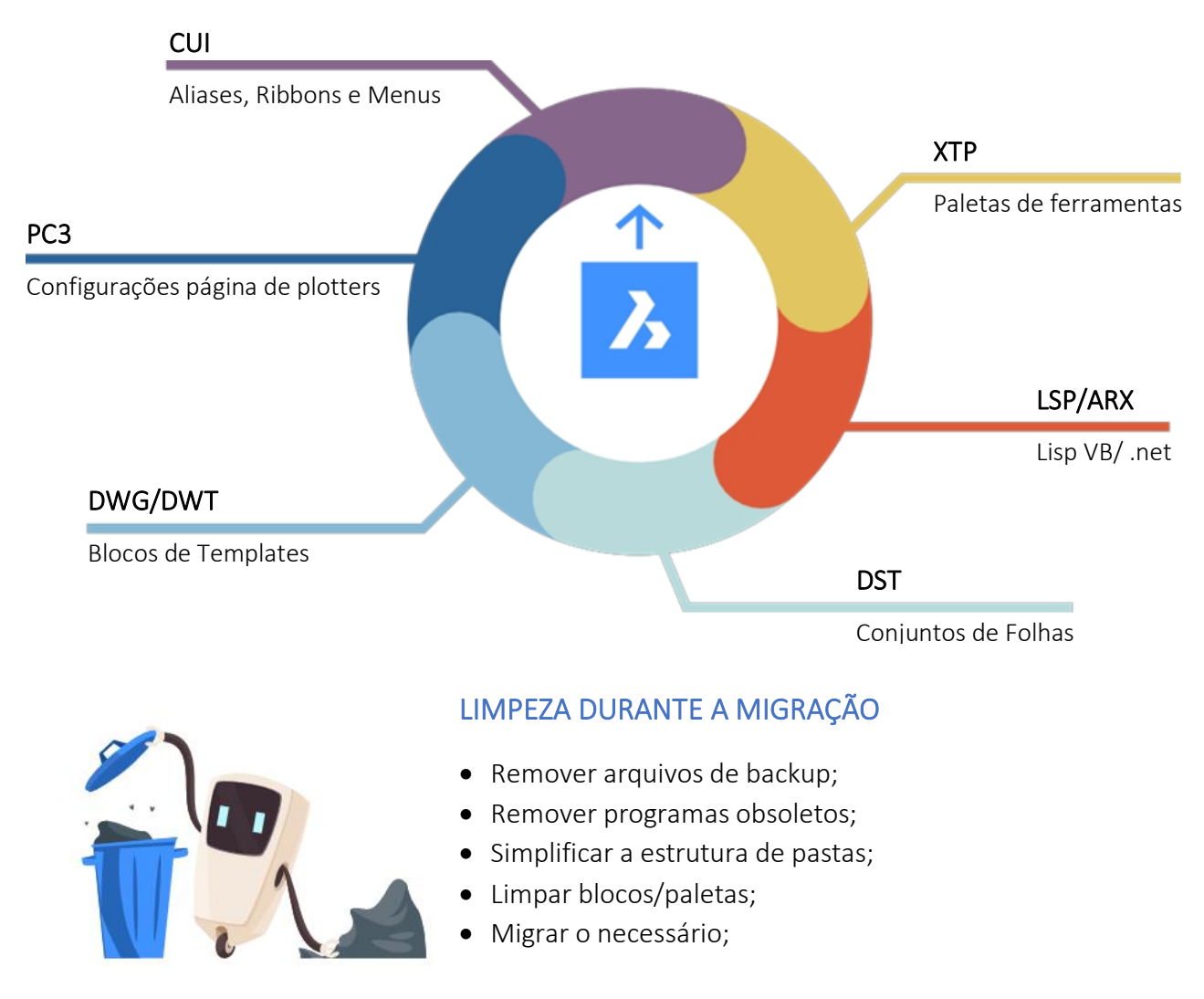

#### <span id="page-7-1"></span><span id="page-7-0"></span>MIGRAR PASTAS E CONTEÚDOS DO AMBIENTE

- Crie pastas para replicar as pastas do ambiente para o conteúdo da biblioteca, como blocos e arquivos LISP;
- Copiar/limpar à medida que você avança;
- Renomeie os principais arquivos à medida que você avança;

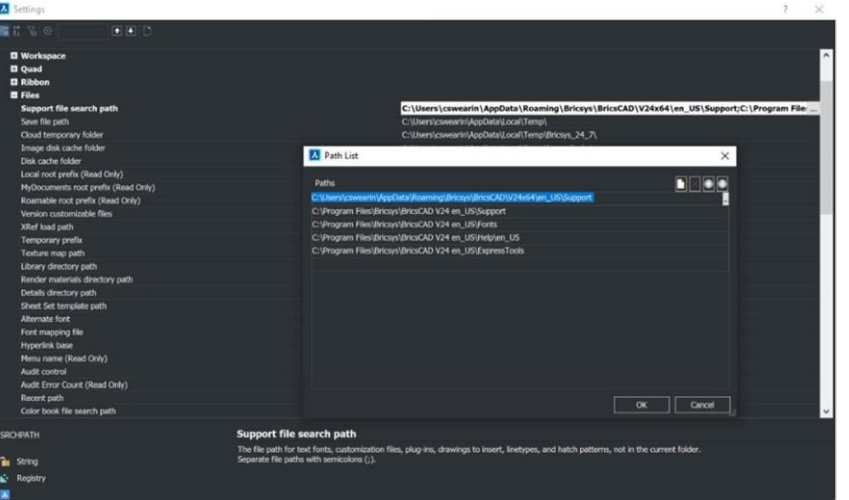

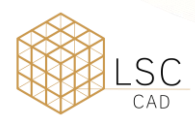

Se você tiver programas personalizados (LSP), arquivos de modelo (DWT), bibliotecas de blocos (DWG), menus (CUI), paletas de ferramentas (XTP) ou outros componentes com os quais seus usuários já estão familiarizados, você vai querer trazê-los para o BricsCAD. Pense em como você gostaria que os arquivos fossem organizados em pastas e comece a copiar os arquivos que você precisará dos locais antigos para o novo local do BricsCAD. Podem ocorrer pequenas modificações, portanto, devemos modificar os arquivos copiados para não interromper o ambiente atual, pois queremos testar esses ambientes simultaneamente.

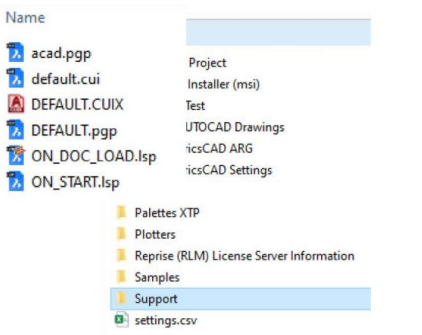

#### <span id="page-8-0"></span>FAÇA O BRICSCAD FUNCIONAR DA MANEIRA DESEJADA

Fazer com que o BricsCAD funcione de forma semelhante ao sistema antigo que seus usuários já conhecem é uma ótima maneira de melhorar a satisfação do usuário, aumentar a produtividade e reduzir o tempo de treinamento para a implementação do BricsCAD.

#### <span id="page-8-1"></span>ARQUIVOS DE SUPORTE BÁSICO

Crie uma pasta BricsCAD padrão na qual serão armazenados todos os arquivos BricsCAD modificados. Além disso, a criação de subpastas para cada tipo de arquivo de suporte deve ser simples. Copie o conteúdo personalizado de seus arquivos de suporte atuais, de cada subpasta respectiva, e cole-os adequadamente.

Recomenda-se o uso de pastas de suporte simples.

- Copiar o conteúdo personalizado do ACAD.PGP e colar no DEFAULT.PGP no BricsCAD;
- Copiar o conteúdo personalizado do ACAD.LSP e colar no ON\_START.LSP no BricsCAD;
- Copiar o conteúdo personalizado do ACADDOC.LSP e colar no ON\_DOC\_LOAD.LSP no BricsCAD.

**Recurso externo: Vídeo - Mudando de A para B: Estratégias de Migração: [https://lessons.bricsys.com/courses/enrolled/2082457](https://lessons.bricsys.com/p/migrating-to-bricscad)**

#### <span id="page-8-2"></span>ARQUIVO PGP

As aliases de comando são salvas em um arquivo \*.pgp (arquivo de parâmetros do ProGram). Por padrão, o arquivo "DEFAULT.pgp" no diretório de suporte da pasta Roamable Root é usado.

Copie as aliases personalizados de "ACAD.pgp" do local do AutoCAD; cole em DEFAULT.pgp" na pasta de suporte do BricsCAD.

> **Recursos externos: Página de ajuda de aliases de comando <https://help.bricsys.com/document?id=165079142640>**

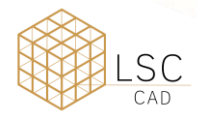

Dica importante: Não há sobreposição de nomes!

#### <span id="page-9-0"></span>LISP (.LSP)

Quando o BricsCAD inicia, ele procura automaticamente um arquivo AutoLISP chamado ON\_START.LSP e executa qualquer código que encontrar no arquivo, portanto, você precisa ter certeza de que ele existe e que o BricsCAD pode encontrá-lo. Tudo o que você deve fazer é colocar o arquivo ON\_START. LSP no diretório de suporte do BricsCAD - você pode gerenciar isso usando o comando Configurações e procurando em Programa Opções / Arquivos.

Copie o conteúdo personalizado de "ACAD.LSP" do local do AutoCAD®; cole em "On\_Start.LSP" no BricsCAD Pasta de suporte.

- Renomear arquivos-chave;
- Cuidado com o Hard-Coded Pathing e as pastas específicas do AutoCAD;

Para ativar o lançamento automático de seu programa, defina a variável de sistema ACADLSPASDOC como 1 ou simplesmente alterne a opção em Configurações/Opções do Programa/Sistema. Se "Off", o BricsCAD só carrega esses arquivos para o primeiro desenho.

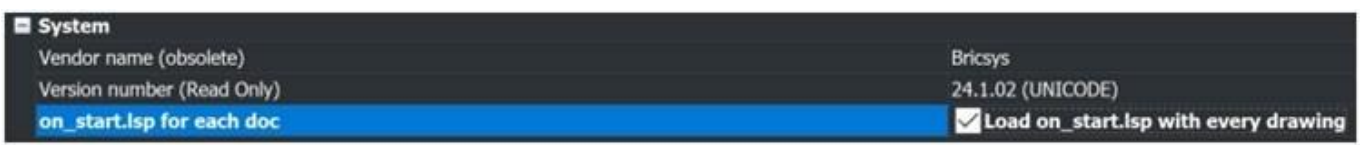

#### <span id="page-9-1"></span>MIGRAR LISP

- Renomear arquivos-chave;
- Abrir via APPLOAD. BLADE ou ON START:
- Reinicie o BricsCAD para verificar;
- Fique atento:
	- o Caminhos codificados;
	- o Pastas específicas do Autocad.

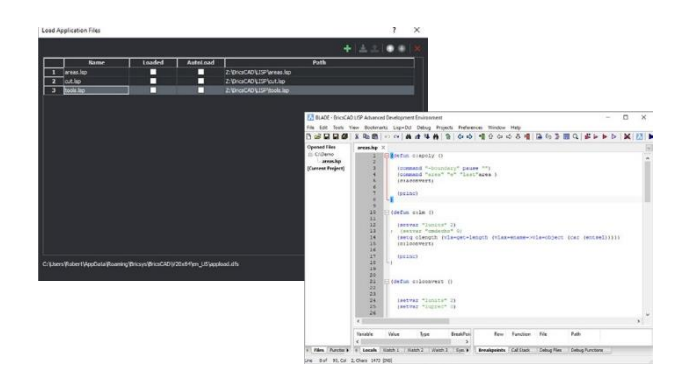

#### **Recurso externo: Migração LISP**

**[ttps://help.bricsys.com/document?id=165079143552](https://help.bricsys.com/document/_guides--BCAD_customization--GD_lisp/V24/EN_US?id=165079143552)**

#### **Recurso externo: Ajuda do Blade**

**[ttps://help.bricsys.com/document/\\_dialogboxes--DB\\_](https://help.bricsys.com/document/_dialogboxes--DB_bladebricscadlispadvanceddevelopmentenvironment/V23/EN_US?id=165079122213)**

**[ladebricscadlispadvanceddevelopmentenvironment/V23/EN\\_US?id=165079122213](https://help.bricsys.com/document/_dialogboxes--DB_bladebricscadlispadvanceddevelopmentenvironment/V23/EN_US?id=165079122213)**

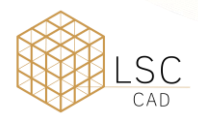

#### <span id="page-10-0"></span>PALETAS DE FERRAMENTAS

As paletas de ferramentas aumentam a eficiência do usuário, geralmente fazem parte das "práticas recomendadas" e podem ser importadas do seu sistema CAD existente.

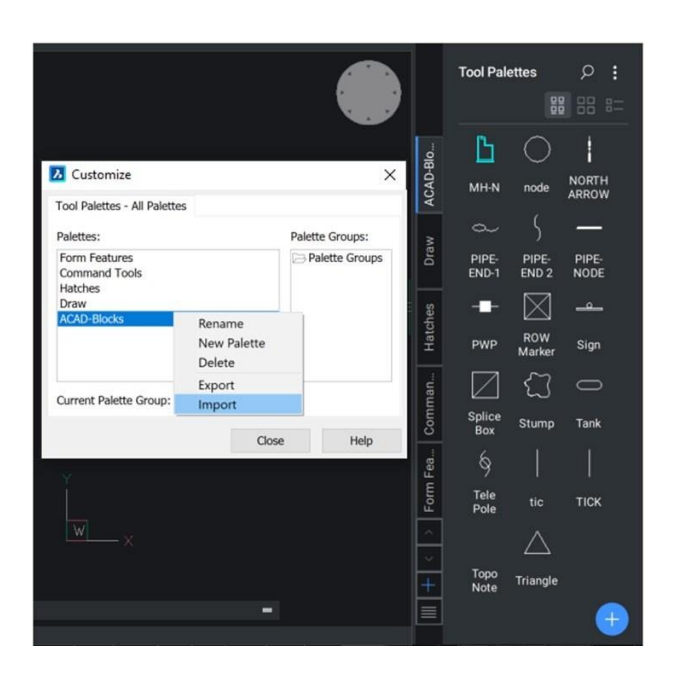

#### Exportar Paleta de Ferramentas

Para exportar uma de ferramentas do AutoCAD:

- Em qualquer desenho, digite CUSTOMIZE para abrir a janela customize (Personalizar).
- Clique com o botão direito do mouse em uma paleta de ferramentas e selecione Exportar.
- Escolha um local para salvar o arquivo. xtp.
- No sistema de destino (ou no programa de destino), digite o comando CUSTOMIZE.
- Clique com o botão direito do mouse em qualquer nome de paleta e selecione Importar.
- Navegue até a pasta desejada.
- Clique em Fechar

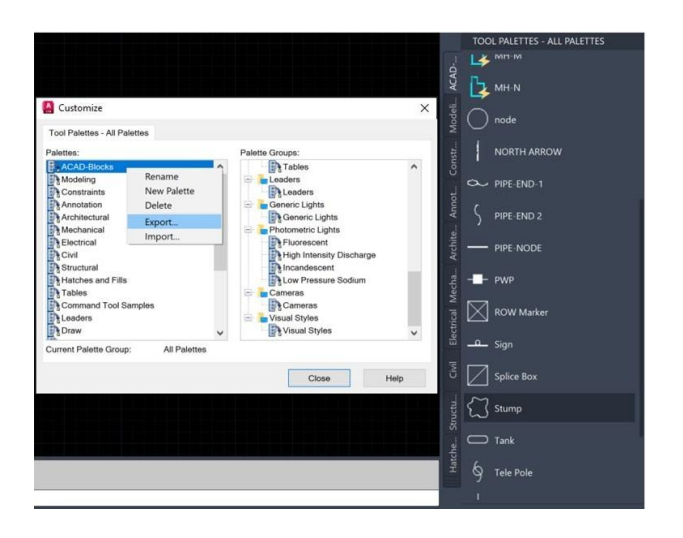

#### Importar paletas de ferramentas

Para importar uma Paleta de Ferramentas (no BricsCAD)

- Abra o painel Paletas de ferramentas.
- No painel Paletas de ferramentas, clique com o botão direito do mouse e escolha Personalizar Paleta, que abrirá a caixa de diálogo personalizar.
- No painel Paletas da caixa de diálogo Personalizar, clique com o botão direito do mouse em e selecione Importar no menu de contexto.
- Na caixa de diálogo, importar paleta, selecione uma pasta e, em seguida, selecione uma paleta (\*.xtp).
- Clique no botão Abrir ou clique duas vezes para importar a paleta. A paleta é adicionada à lista de paletas.
- Clique no botão Close (Fechar) para fechar a caixa de diálogo Customize (Personalizar).

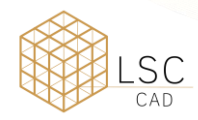

#### <span id="page-11-0"></span>MIGRAR COMPONENTES DA PALETA DE FERRAMENTAS

- Exportar paletas individuais como XTP do AutoCAD®.
- Observe o caminho dos arquivos e edite-os,
- Importar para o BricsCAD<sup>®</sup>.
- Mantenha os XTPs para possíveis edições posteriores

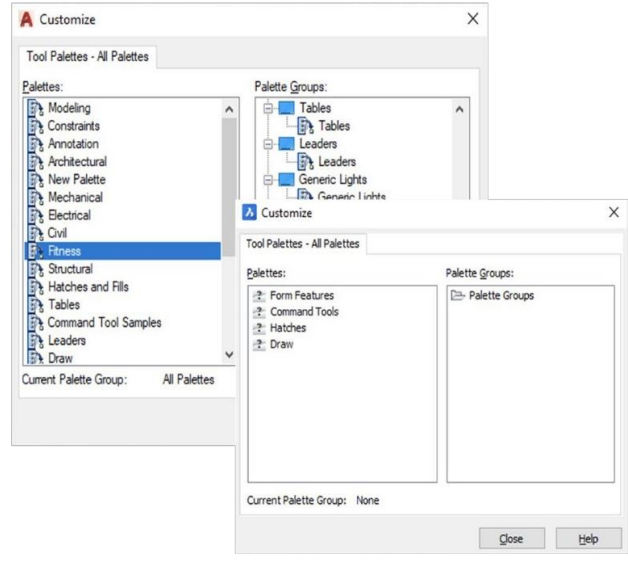

**Recurso externo: Página de ajuda das paletas de ferramentas <https://help.bricsys.com/document?id=165079143757>**

#### <span id="page-11-1"></span>PLOTTERS/PC3/PMP ARQUIVOS

O BricsCAD usa suas plotadoras atuais, arquivos PC3 e PMP.

- Localize seus arquivos de plotter atuais no local atual e copie/cole-os na pasta de suporte do BricsCAD.
- Os arquivos PC3 são salvos na subpasta Plotconfig da pasta raiz do Roamable.

### <span id="page-11-2"></span>COPIAR PERIFÉRICOS

- Use o comando PLOTTERMANAGER.
- Copie os arquivos PC3/PMP de uma aplicação existente para a janela PlotConfig no BricsCAD.
- Esses arquivos "envolvem" os drivers do sistema para que possam ser copiados diretamente, pois não são proprietários.

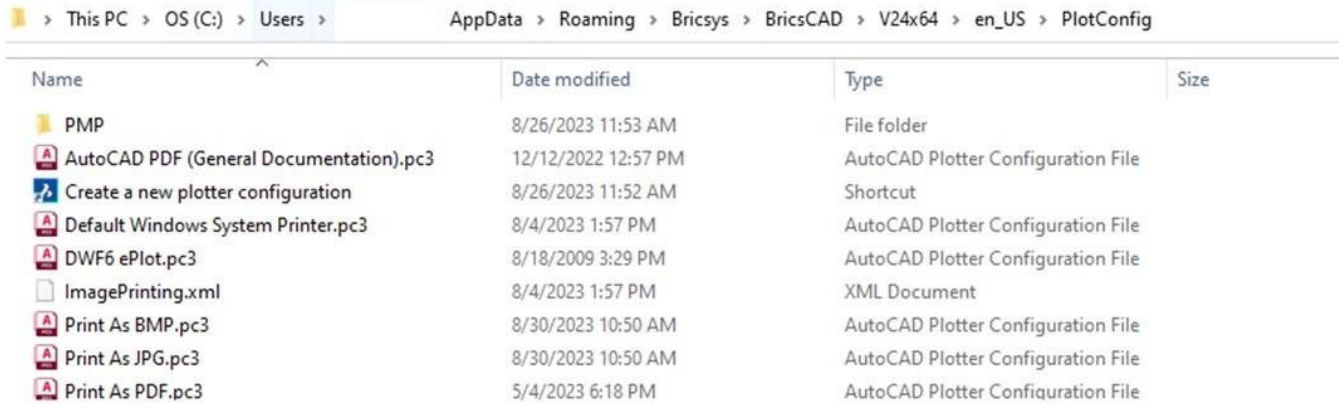

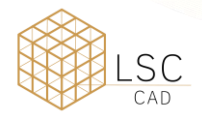

**Recurso externo: Página de ajuda da configuração da plotadora [https://help.bricsys.com/document?id=165079156143](https://help.bricsys.com/document/_guides--BCAD_printing_and_plotting--GD_plotterconfiguration/V24/EN_US?id=165079156143)**

**Recurso externo: Página de ajuda para impressão e plotagem [https://help.bricsys.com/document?id=165079156041](https://help.bricsys.com/document/_guides--BCAD_printing_and_plotting--GD_generalprocedureforprinting/V24/EN_US?id=165079156041)**

#### <span id="page-12-0"></span>CATÁLOGO DE APLICATIVOS

O Catálogo de Aplicações inclui aplicações que os desenvolvedores, fora da Bricsys, criaram para atender a necessidades específicas. Mais de 1500 desenvolvedores externos criam aplicações para o BricsCAD e mais de 400 deles publicam suas aplicações diretamente no Catálogo de Aplicações da Bricsys. Você pode baixar algumas aplicações e add-ons gratuitamente. Outros estão disponíveis para compra junto ao editor.

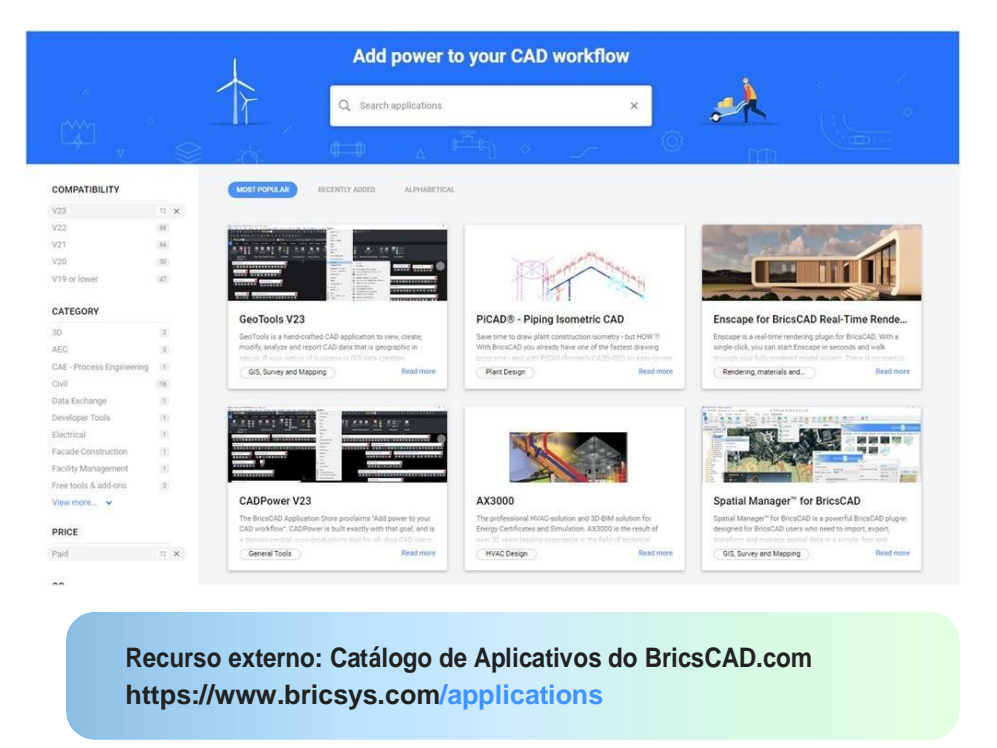

#### <span id="page-12-1"></span>FAÇA COM QUE O BRICSCAD TENHA A APARÊNCIA QUE VOCÊ DESEJA

A maneira mais eficaz de se adaptar ao BricsCAD é fazer com que o BricsCAD pareça e se sinta exatamente como você deseja.

A aparência da janela da aplicação BricsCAD varia ligeiramente, dependendo do perfil que você selecionou. Os principais elementos da interface do usuário, no entanto, se aplicam a todos os perfis, mesmo que as ferramentas sejam diferentes. Esses elementos podem ser controlados por meio das configurações, da CUI e do gerenciador de perfis.

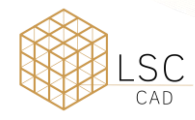

#### <span id="page-13-0"></span>MIGRAR COMPONENTES CUI

- **Crie** um CUx limpo apenas com elementos personalizados.
- Abra a CUI no AutoCAD; exporte os elementos personalizados da CUI usando a guia transferir CUI do AutoCAD;
- **Salve** CUI parcial.
- **Ler** CUI parcial em BricsCAD CUI;
- Abra a CUI padrão no BricsCAD; clique com o botão direito do mouse em "Carregar arquivo CUI parcial"; selecione o arquivo CUI parcial salvo anteriormente, adicione/carregue elementos na área de trabalho.

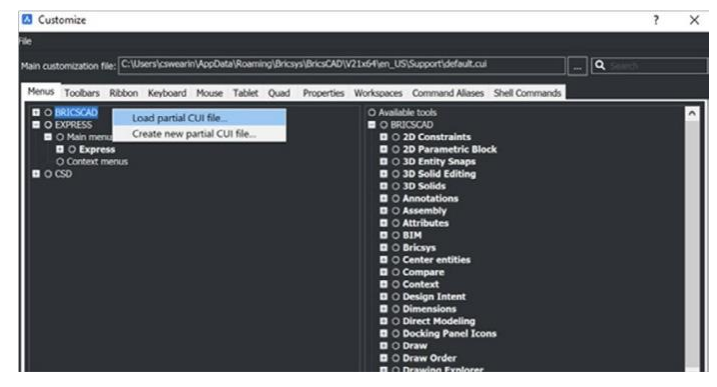

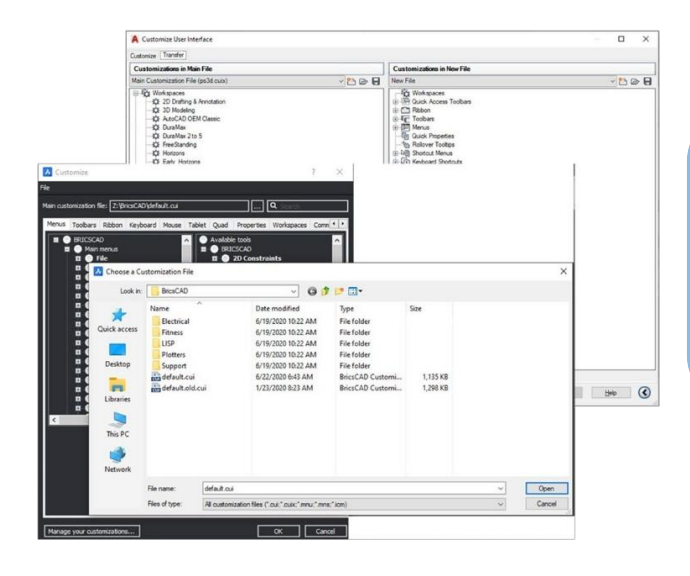

#### **Recurso externo: Carregando arquivos CUI Página deajuda**

**[https://help.bricsys.com/document/\\_guides-](https://help.bricsys.com/document/_guides--BCAD_customization--GD_loadingandunloadingcuifiles/V24/EN_US?id=165079143653) [-BCAD\\_customization--GD\\_](https://help.bricsys.com/document/_guides--BCAD_customization--GD_loadingandunloadingcuifiles/V24/EN_US?id=165079143653) [loadingandunloadingcuifiles/V24/EN\\_](https://help.bricsys.com/document/_guides--BCAD_customization--GD_loadingandunloadingcuifiles/V24/EN_US?id=165079143653) [US?id=165079143653](https://help.bricsys.com/document/_guides--BCAD_customization--GD_loadingandunloadingcuifiles/V24/EN_US?id=165079143653)**

#### <span id="page-13-1"></span>VERIFIQUE AS CONFIGURAÇÕES E OS PERFIS

Tenha em mente que queremos migrar todos os arquivos de suporte do AutoCAD® para o BricsCAD. Eventualmente, o Autodesk será removido de sua máquina, portanto, os arquivos de suporte devem estar disponíveis. Não remova o AutoCAD até que o ambiente BricsCAD tenha sido testado. Abra o .dwg com o BricsCAD e você estará no caminho certo.

#### <span id="page-13-2"></span>**CONFIGURAÇÕES**

Familiarize-se com as configurações/opções do BricsCAD®. Acesse usando o comando SETTINGS ou OPTIONS. Adicione o caminho do arquivo de suporte, altere as unidades, modifique as ferramentas quad, defina fontes alternativas, locais de modelos, etc. Use a barra de pesquisa na parte superior para isolar rapidamente as configurações específicas desejadas.

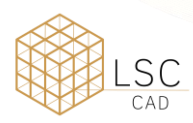

#### Arquivos de conjunto de planilhas (.dst), modelos de desenho, blocos

Os arquivos de conjunto de planilhas (.dst), modelos de desenho (.dwt) e blocos podem permanecer em seu local atual. Usando o Comando "SETTINGS", navegue até o caminho desejado respectivamente, e mudar de acordo.

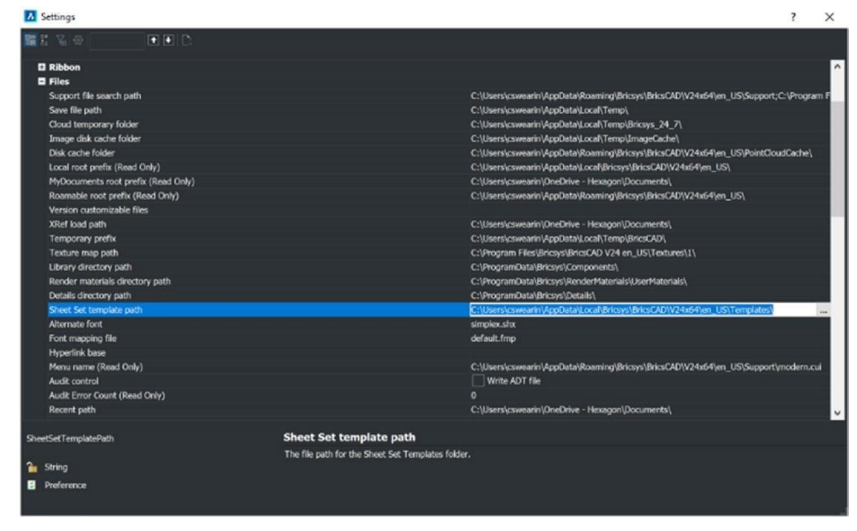

#### **Recurso externo: Página de ajuda das configurações**

**[ttps://help.bricsys.com/en-us/document/bricscad/dialog-boxes/settings-dialog](https://help.bricsys.com/en-us/document/bricscad/dialog-boxes/settings-dialog-box?version=V24&id=165079128414)[ox?version=V24&id=165079128414](https://help.bricsys.com/en-us/document/bricscad/dialog-boxes/settings-dialog-box?version=V24&id=165079128414)**

#### <span id="page-14-0"></span>PERFIS (.ARG)

No BricsCAD, você pode personalizar as configurações que controlam seu ambiente de desenho, que podem ser salvas em um perfil de usuário. É possível criar vários perfis de usuário, por exemplo, um perfil para executar o BricsCAD com um fundo branco e um conjunto limitado de barra de ferramentas e outro perfil sem barra de comando e todas as barras de ferramentas e configurações de snap necessárias para desenhar confortavelmente em 3D.

Os perfis de usuário também podem ser usados quando vários usuários compartilham o mesmo computador e cada usuário gosta de criar seu próprio ambiente de desenho. Os perfis de usuário podem ser exportados para um arquivo, que pode ser importado para um computador diferente. Isso permite que você copie suas configurações para um novo computador ou instale as mesmas configurações em vários computadores.

Se você usa aplicativos de terceiros sobre o BricsCAD, talvez queira criar um perfil de usuário para usar com cada um deles aplicativos. Quando o BricsCAD estiver em execução, inicie o comando PROFILEMANAGER.

#### <span id="page-14-1"></span>TRABALHAR COM PERFIS

- Use o comando PROFILEMANAGER;
- Compartilhar arquivos ARG;
- Edite os caminhos no arquivo, se desejar.

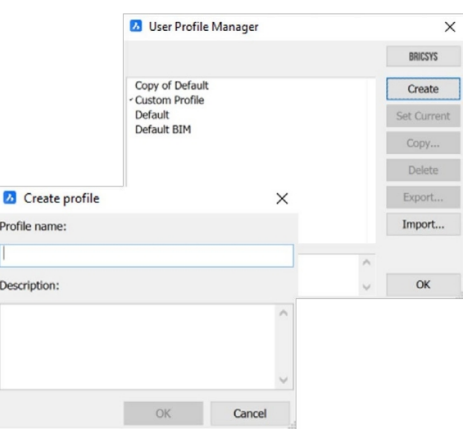

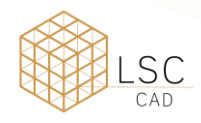

**Recurso externo: Página de ajuda do Profile Manager [https://boa.bricsys.com/static/files/Parametric%20Blocks%20](https://boa.bricsys.com/static/files/Parametric%20Blocks%20Explained_Booklet_EN_v2_102022-web.pdf) [Explained\\_Booklet\\_EN\\_v2\\_102022-web.pdf](https://boa.bricsys.com/static/files/Parametric%20Blocks%20Explained_Booklet_EN_v2_102022-web.pdf)**

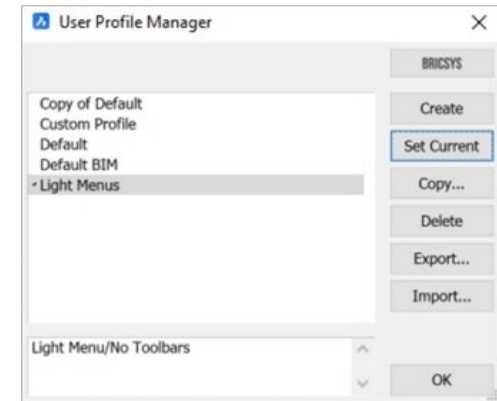

#### <span id="page-15-0"></span>CONVERTA SEUS BLOCOS DINÂMICOS

Para apoiar na migração de seu CAD, o BricsCAD pode converter sua biblioteca existente de Blocos Dinâmicos em nossos Blocos Paramétricos superiores. O comando PBLOCKASSIST /BLOCKCONVERT inicia a caixa de diálogo Parametric Block Assist, que escaneia o arquivo e identifica todos os Blocos Dinâmicos. O usuário pode então selecionar os blocos que deseja converter em blocos paramétricos e, com um clique, convertê-los instantaneamente. A conversão cria uma nova entidade no próprio arquivo, deixando os blocos dinâmicos originais inalterados. Você também pode optar por exportar os novos blocos para qualquer pasta, facilitando o acesso a eles no Library Panel.

Para obter mais informações sobre blocos paramétricos, bem como sobre o comando PBLOCKASSIST, temos um guia útil: Parametric Blocks Explained (Blocos paramétricos explicados).

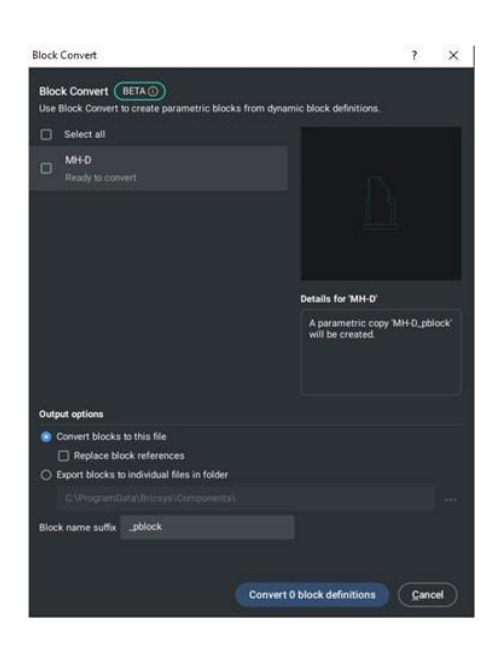

**Recurso externo: Blocos paramétricos explicados [https://boa.bricsys.com/ParametricBlocksExplained\\_Booklet\\_EN.pdf](https://boa.bricsys.com/static/files/Parametric%20Blocks%20Explained_Booklet_EN_v2_102022-web.pdf)**

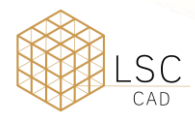

## <span id="page-16-0"></span>ETAPA 4: TESTE UM PROJETO COM O BRICSCAD

O BricsCAD suporta a mesma funcionalidade, incluindo abertura, edição e plotagem de desenhos. Você verá que muitos dos seus comandos favoritos e mais comuns são semelhantes e funcionam exatamente como pretendido. Para testar a compatibilidade do BricsCAD, abra um desenho existente. Observe que a aparência e a sensação de seu desenho são exatamente as mesmas. Se estiver inclinado, abra o mesmo desenho com seu outro software CAD e compare.

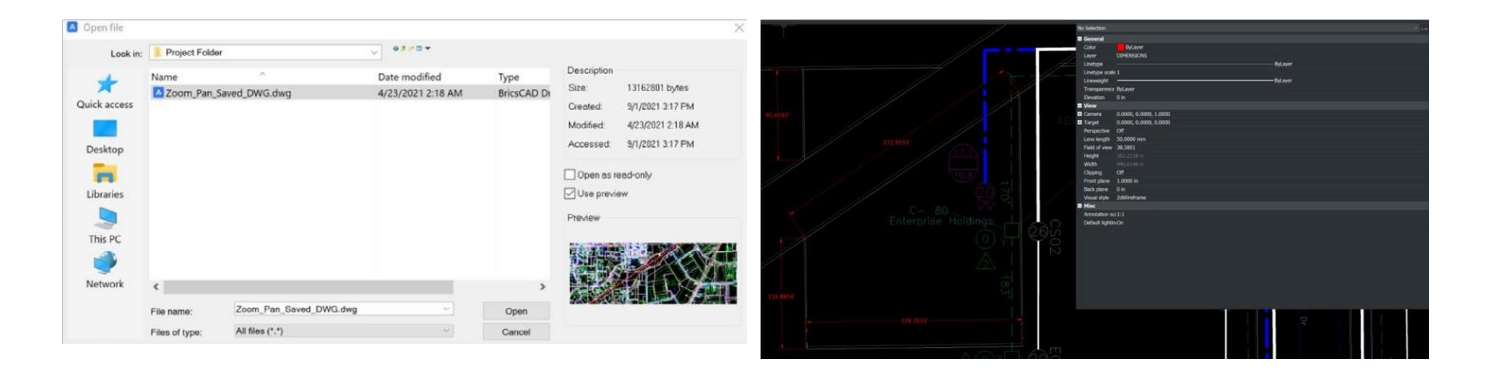

Modifique entidades dentro do desenho existente. Adicione texto, insira blocos, desenhe linhas, use encaixes, verifique propriedades e crie dimensões como faria normalmente.

Trace seu desenho usando o comando PLOT. Quando você digita o comando, as configurações de plotagem do desenho existente aparecerão conforme definido. Você pode plotar em um local de pasta ou diretamente na plotadora. Inspecione a saída final para validar se a plotagem do BricsCAD® produz os resultados esperados.

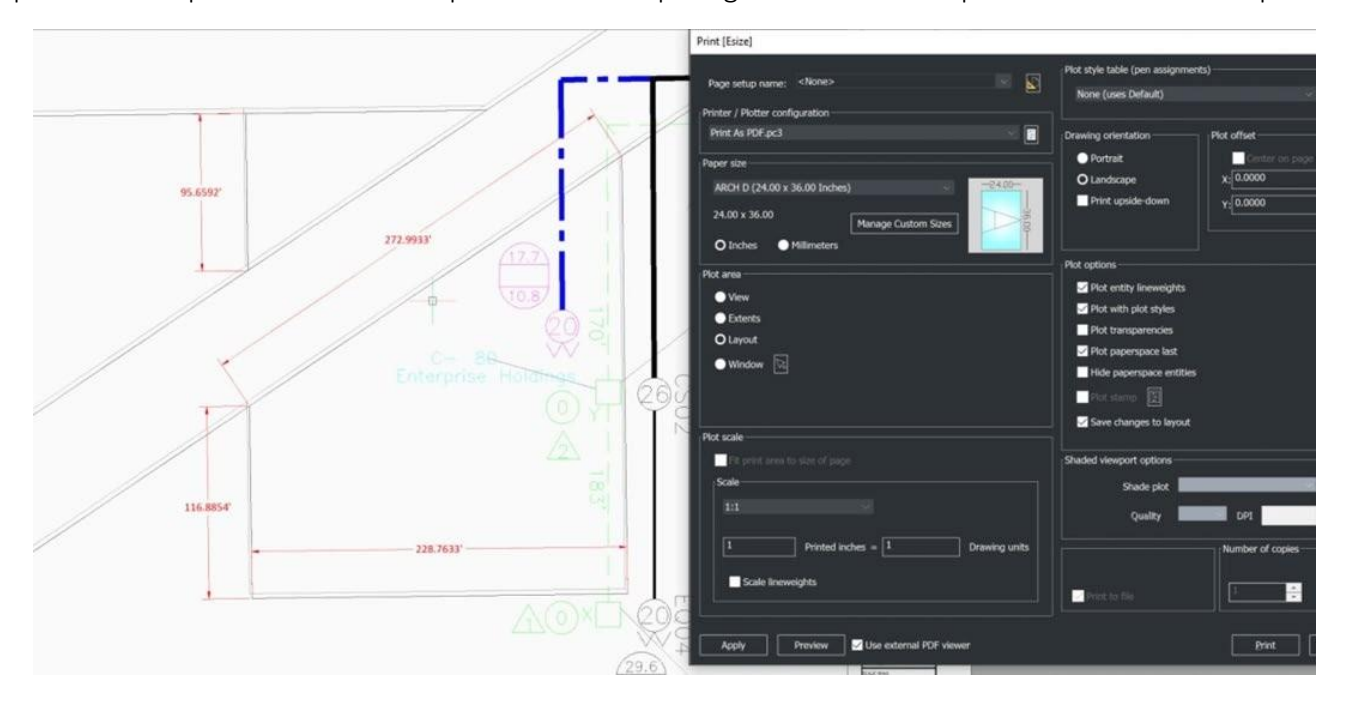

Lições guiadas para testes e configurações de migração do AutoQAP para o BricsCAD: **<https://lessons.bricsys.com/p/from-autocad-to-bricscad>**

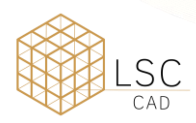

Este guia serve para que você comece a usar o BricsCAD. Ele não abrange todos os aspectos da migração; outras personalizações, ferramentas, desenvolvimento e materiais também podem ser necessários.

Para obter assistência e recursos adicionais, acesse:

<https://www.bricsys.com/migrating-to-bricscad> <https://lessons.bricsys.com/>

[https://www.bricsys.com](https://www.bricsys.com/)

Todos os nomes de marcas e produtos mencionados neste guia são marcas registradas ou marcas de serviço de suas respectivas empresas. Qualquer omissão ou uso indevido (de qualquer tipo) de marcas de serviço ou marcas registradas não deve ser considerado como intenção de infringir a propriedade de terceiros. A Bricsys reconhece e respeita todas as marcas utilizadas por empresas, fabricantes e desenvolvedores como um meio de distinguir seus produtos. Qualquer outra pessoa não pode reivindicar a autoria ou a propriedade do texto ou das figuras aqui contidas.

Este guia é fornecido no estado em que se encontra, sem garantia de qualquer tipo, expressa ou implícita, com relação ao conteúdo deste guia e a quaisquer materiais que possam acompanhá-lo, incluindo, entre outros, garantias implícitas de qualidade, desempenho, comercialização ou adequação a qualquer finalidade específica do guia. Nem a editora, os autores, a equipe ou os distribuidores será responsável perante o consumidor ou qualquer outra pessoa ou entidade por qualquer responsabilidade, perda ou dano causado ou supostamente causado direta ou indiretamente por este guia. © 2023 Bricsys® NV. Todos os direitos reservados.